**Portail des fournisseurs de FPC** Ajout de nouvelles activités de FPC pour approbation

Version : 2021-001 Dernière modification : 14 avril 2021

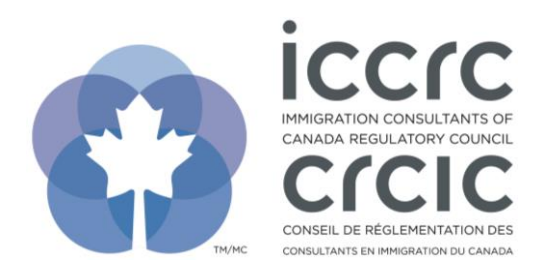

## **Ajout de nouvelles activités de FPC pour approbation**

Le Portail des fournisseurs de FPC présente une interface conviviale ne contenant que deux sections : **« Profil d'utilisateur »** et **« Activités de FPC ».** Veuillez suivre les étapes décrites cidessous pour naviguer dans le système.

1. Cliquez sur l'icône **« Activités de FPC »**.

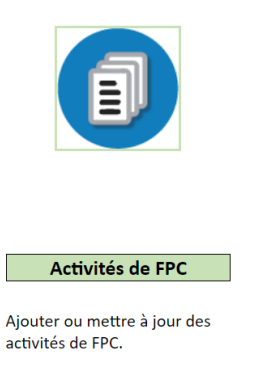

2. Pour soumettre une nouvelle activité de FPC pour approbation, sélectionnez **« Ajouter nouveau contenu »**.

Rechercher Ajouter nouveau contenu Quitter

3. Cliquez sur l'onglet **« Détails du contenu »** et entrez toutes les informations pertinentes relatives à l'activité.

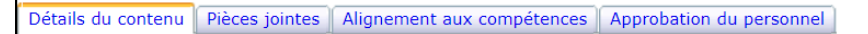

4. Cliquez sur l'onglet **« Pièces jointes »**. Veuillez inclure un titre et une courte description de l'activité et télécharger votre ou vos documents à l'appui. Vous pouvez sélectionner un fichier se trouvant sur votre ordinateur pour le télécharger.

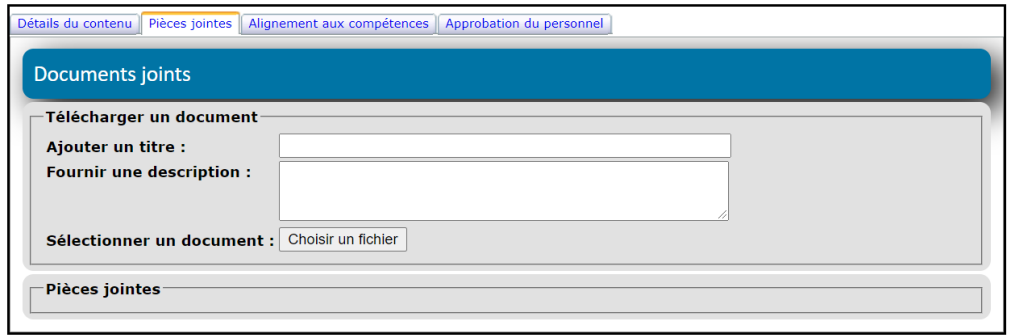

5. Cliquez sur l'onglet **« Alignement aux compétences »** et suivez le processus en trois étapes :

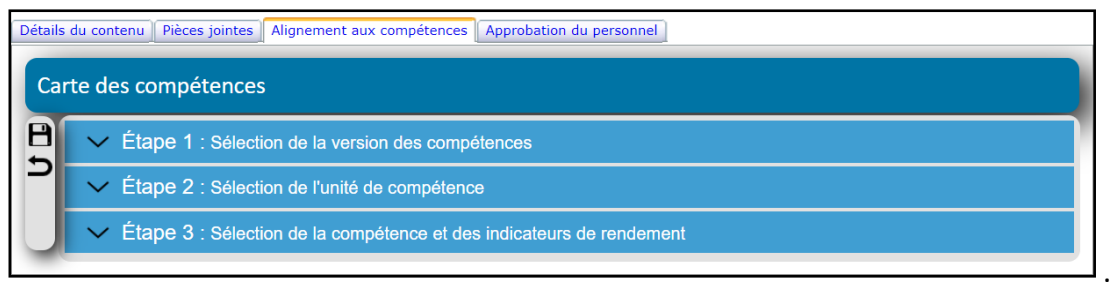

6. L'étape 1 vise la **« Sélection de la version des compétences »**. Vous devez sélectionner le groupe ciblé : **« CRIC »**, **« CRIEE »**, **ou les deux**.

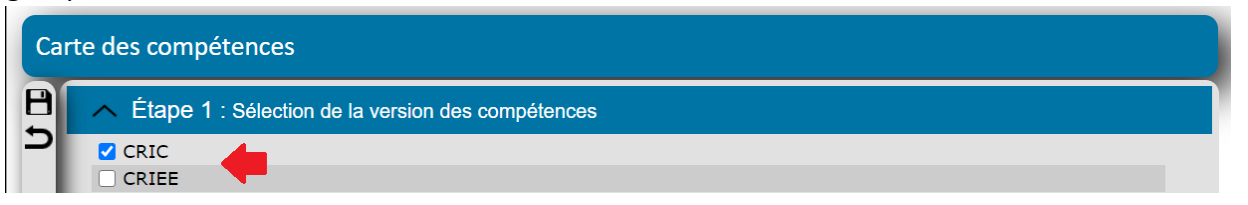

7. L'étape 2 vise la « **Sélection de l'unité de compétence** ». Vous devez sélectionner l'unité de compétence à laquelle votre activité de FPC s'aligne. Veuillez noter que, le cas échéant, vous pouvez sélectionner plus d'une unité de compétence pour votre activité de FPC.

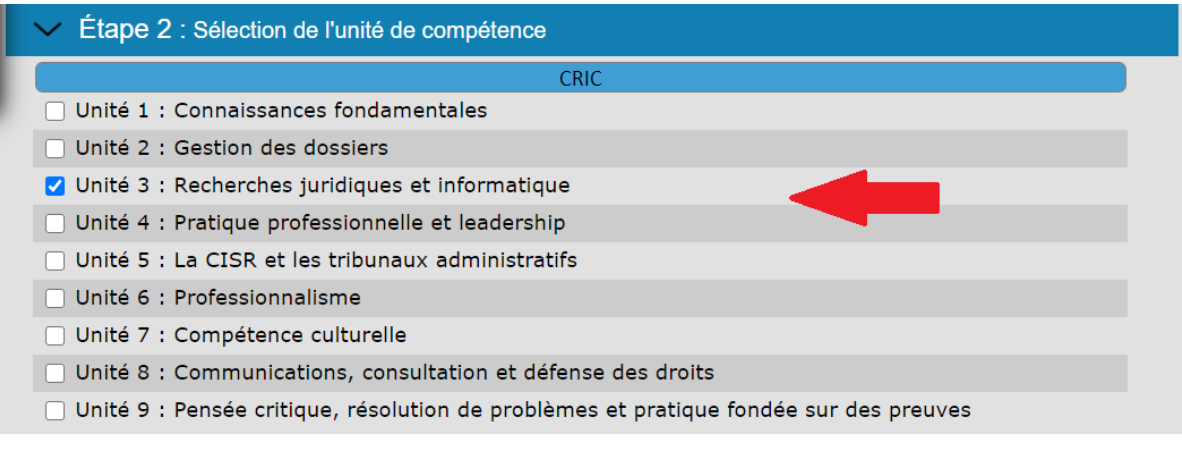

8. L'étape 3 vise la « **Sélection de la compétence et des indicateurs de rendement »**. Vous devez sélectionner la compétence et l'indicateur de rendement sur lequel portera votre activité. Veuillez noter que, le cas échéant, vous pouvez sélectionner plus d'une compétence et plus d'un indicateur de rendement pour votre activité de FPC.

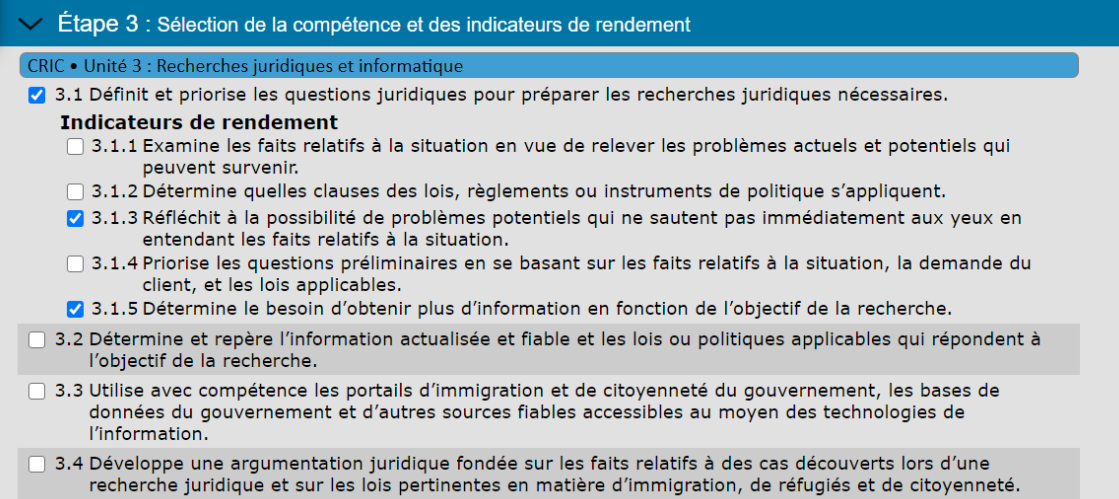

- 9. Avant de soumettre votre activité de FPC pour approbation, veuillez vous assurer d'avoir rempli les trois sections :
	- a. « **Détails du contenu »**
	- b. « **Pièces jointes »**
	- c. « **Alignement aux compétences »**

Description de l'activité d'apprentissage de FPC

Sauvegarder Supprimer Imprimer Quitter Copier

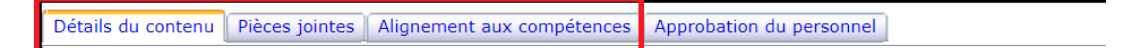

10. Pour soumettre votre activité, cliquez sur **« Sauvegarder »**. Une fenêtre contextuelle apparaîtra, confirmant que votre activité de FPC a été soumise pour approbation.

Votre contenu a été soumis pour approbation

11. Vous recevrez un courriel indiquant l'état d'avancement de votre activité une fois que le CRCIC aura examiné votre demande.